**SHOW THAT SHOW THAT SHOW THAT SHOW THAT SHOW THAT SHOW THAT SHOW THAT SHOW THAT SHOW THAT SHOW THAT SHOW THAT SHOW THAT SHOW THAT SHOW THAT SHOW THAT SHOW THAT SHOW THAT SHOW THAT SHOW THAT SHOW THAT SHOW THAT SHOW THAT S** 

# **זמן אמת נוכחות הקמת הסכם משמרות**

במדריך זה נפרט ונסביר אודות הקמת הסכם משמרות במצב בו יש לעובד מספר סוגי משמרות ולכל משמרת נתונים ומאפיינים שונים . )כמו תקן, תעריף שעות רגילות וכדו'(

.1 בתחילה יש להיכנס למסך ההגדרות על ידי התפריט הראשי במסך הבית.

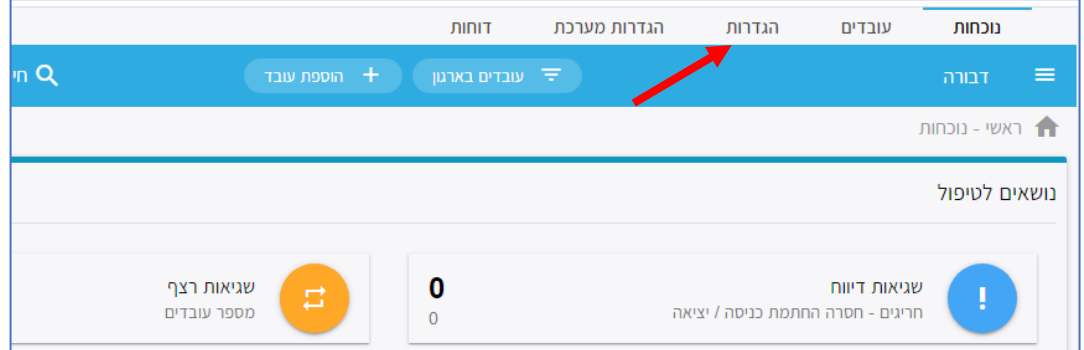

# בחלונית שתיפתח, יש לבחור בקטגורית **הסכמים**:

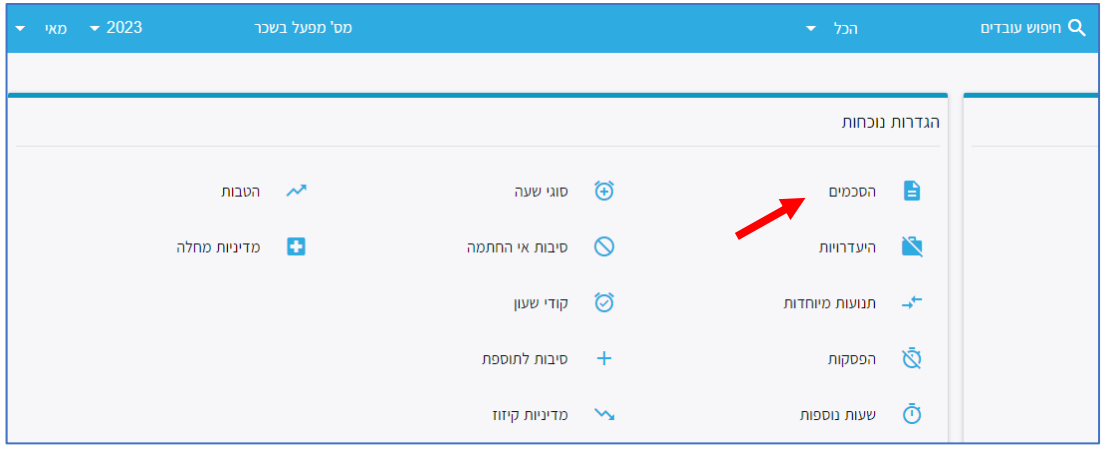

העולם החדש לניהול המשאב האנושי ✔ גמיש ● מתקדם ✔ מנוהל

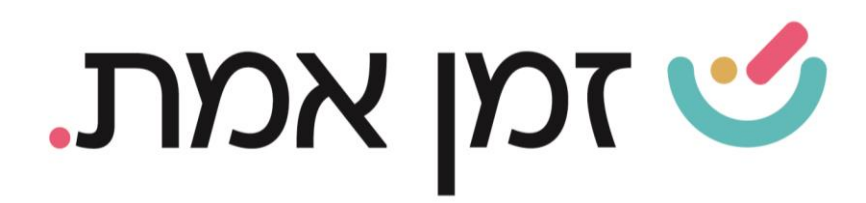

# במסך הבא יוצגו כל ההסכמים הקיימים, כדי להגדיר הסכם חדש יש ללחוץ על ה)+( בתחתית העמוד:

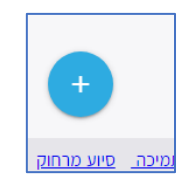

#### בחלונית שתיפתח יש להזין:

- שם ההסכם
- מספר ההסכם
- סוג הסכם -משמרות.
- מרווח בין משמרות. )מרווח הזמן המפריד בין המשמרות- במצב בו עובד יחתים יציאה ואח"כ כניסה בפחות זמן מהזמן שהוגדר, כל השעות יכנסו למשמרת הראשונה.(
- זיהוי משמרת- הגדרת זיהוי למערכת, איך לסווג את שעות הנוכחות למשמרת המתאימה, 1. ע"י **כניסה ראשונה** 2. **רוב תחום**- כאשר רוב שעות הנוכחות היו בזמן של משמרת מסוימת- יכנסו כל השעות למשמרת הזו.
- יש למלא את שאר השדות הרלוונטיים )הסבר במדריך הקמת הסכם בסיסי(.

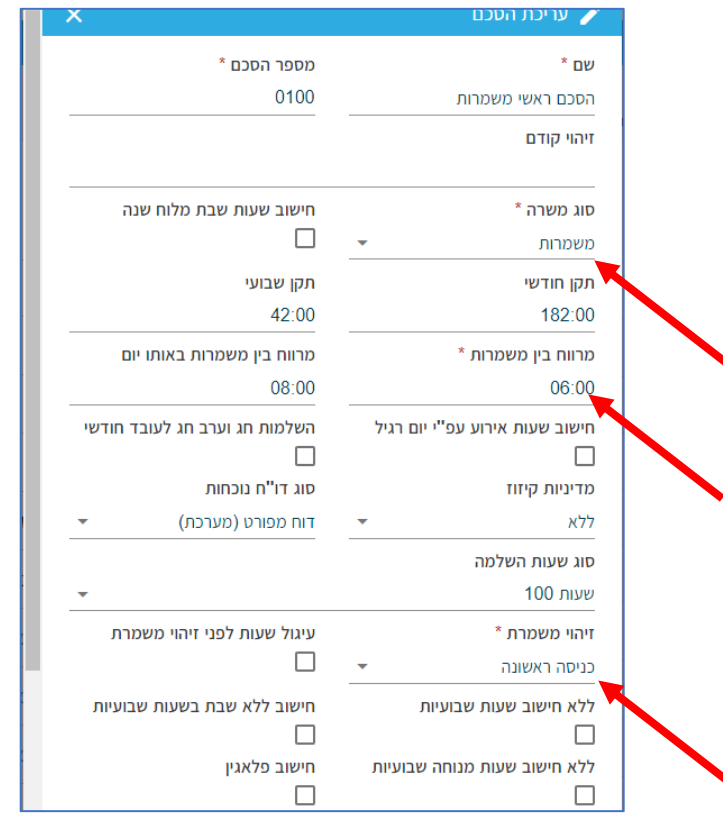

העולם החדש לניהול המשאב האנושי ✔ גמיש ● מתקדם ✔ מנוהל

03.7684444 • www.rt-ltd.com • מוטה גור 5, פתח-תקווה

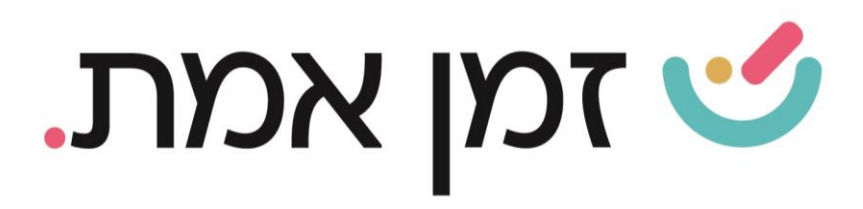

## בסיום, ההסכם החדש יתווסף לרשימת ההסכמים.

כדי לערוך את ההסכם (החדש וכל אחד אחר) יש ללחוץ על המשבצת של ההסכם הרצוי.

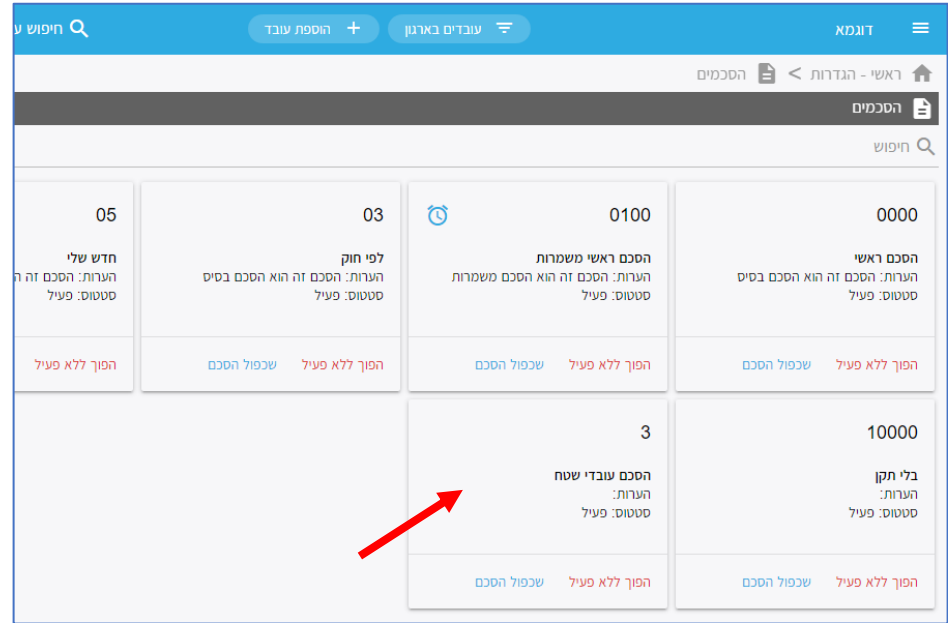

# .2 עריכת הסכם

כללי > עריכת הסכם- בלשונית זו ניתן לשנות את שם ההסכם , סוג ההסכם וכו<sup>י</sup> )כמפורט לעיל(

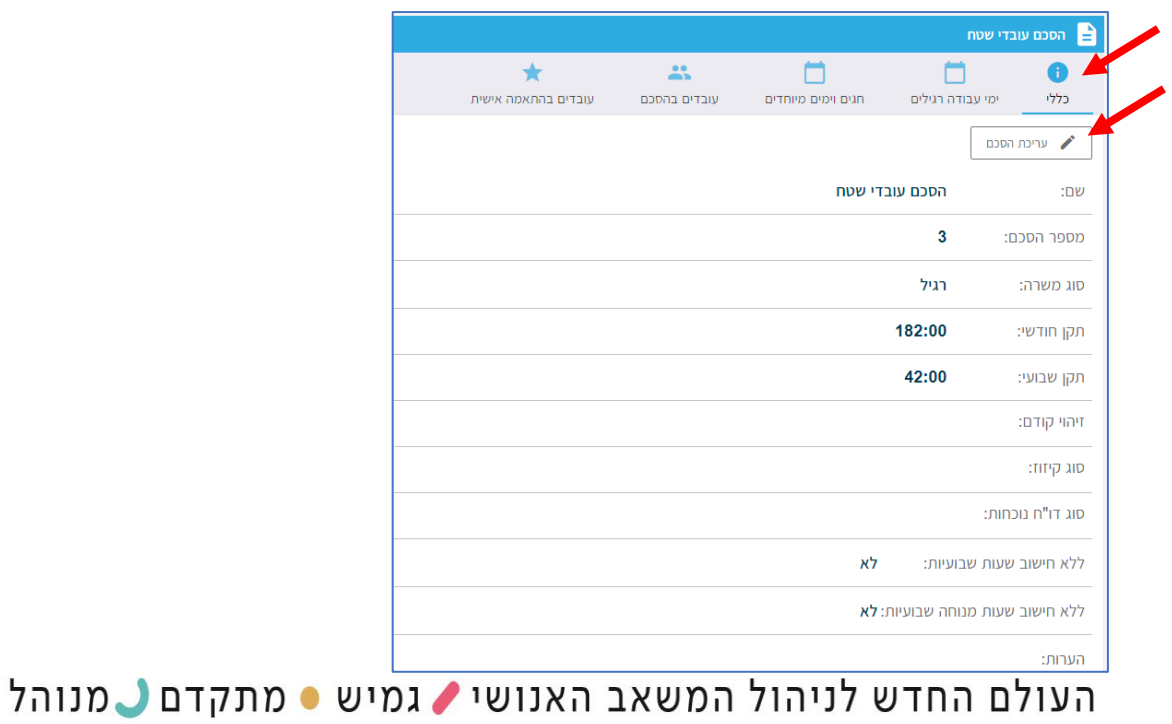

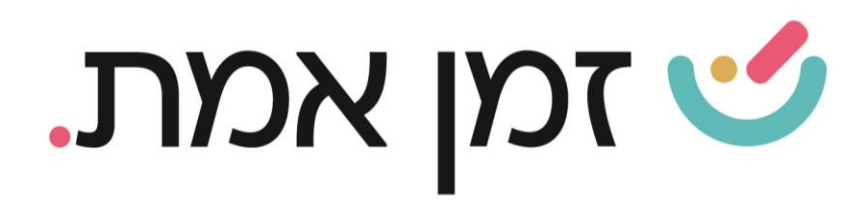

# ימי עבודה רגילים- בלשונית זו ניתן להגדיר את הימים הרגילים במשך השבוע.

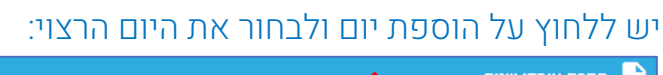

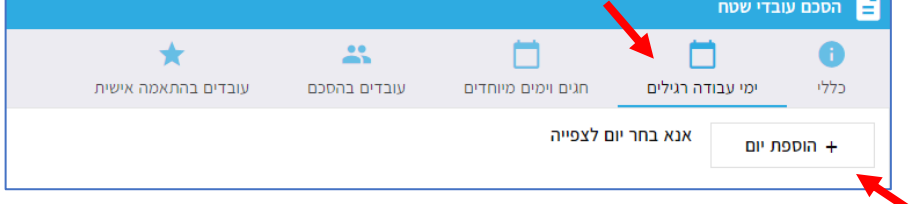

בחלונית שתיפתח יש לבחור את סוג היום הרצוי (רגיל בשביל ימים מא'-ה' יום שישי, יום שבת, מוצאי שבת).

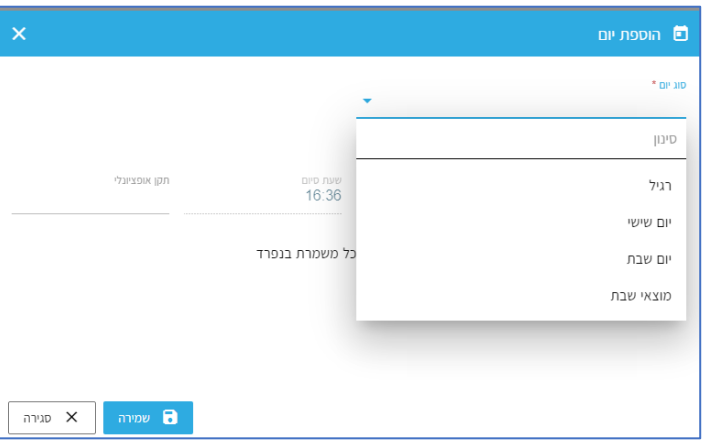

#### לאחר מכן יש לבחור את שם היום:

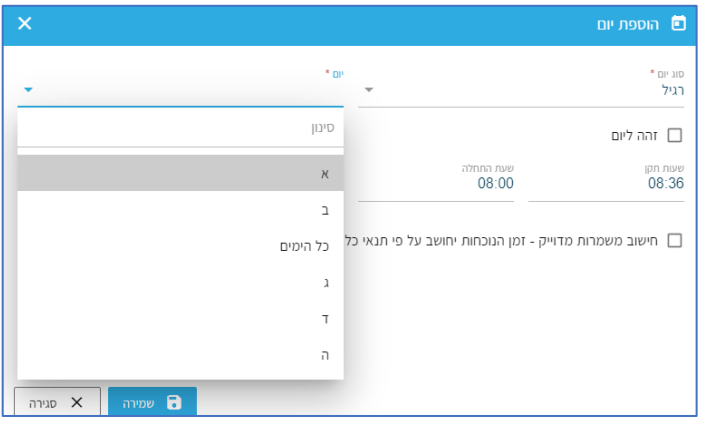

(במידה והנתונים של א-ה שווים, יש לבחור כל הימים,

במידה ויש יום אחד שונה, ניתן לבחור את כל הימים ולהגדיר את היום השונה בנפרד ע"י הוספת יום.)

העולם החדש לניהול המשאב האנושי ✔ גמיש ● מתקדם ✔ מנוהל

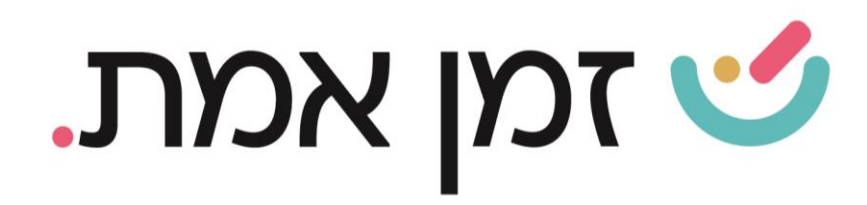

לאחר מכן יש להזין את שעות התקן )אם ההפסקה היא ע"ח המעסיק יש לכלול אותו בתקן ואם לא, יש לרשום את מספר שעות התקן ללא ההפסקה) ואת שעת ההתחלה.

בסיום יש לבצע שמירה.

### .3 הגדרת משמרות :

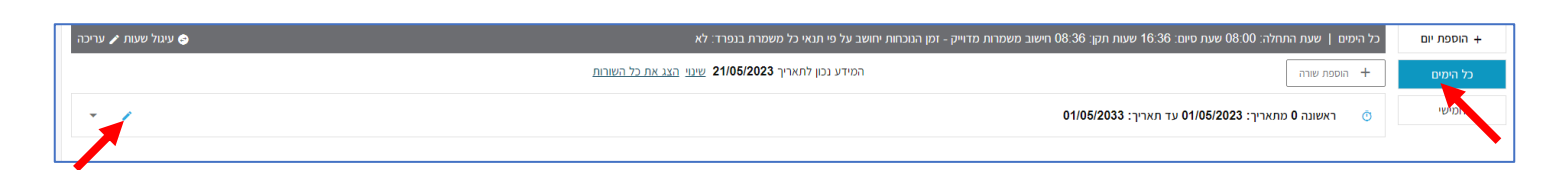

כדי להגדיר משמרת יש לבחור את היום הרצוי וללחוץ על עיפרון העריכה המופיע משמאל למשמרת.

בחלונית שתיפתח יש להזין את שעות התקן (למשמרת) את שעת ההתחלה והסיום. וכן, לבחור את תעריף השעות הרגילות, את מדיניות ההפסקה ואת תעריף השעות הנוספות.

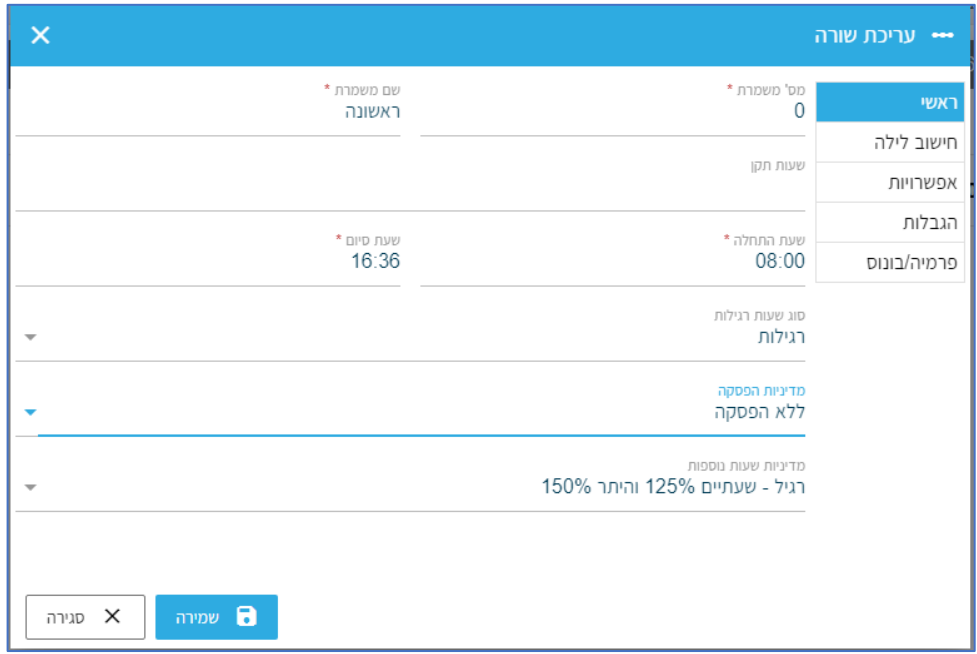

העולם החדש לניהול המשאב האנושי ✔ גמיש ● מתקדם ↓ מנוהל

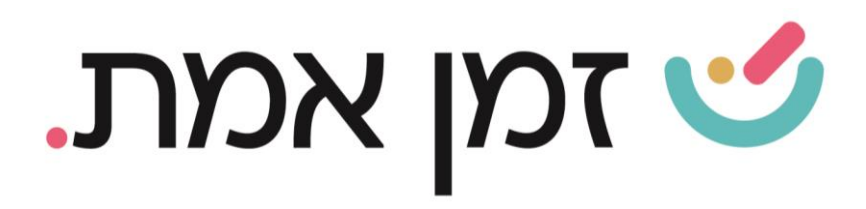

בלשונית 'הגבלות' ניתן להגביל את הקדמת העובד, כלומר ששעות הנוכחות של העובד יספרו רק משעת ההתחלה המוגדרת. וכן להגביל את שעת היציאה של העובד- כלומר ששעות הנוכחות יספרו רק עד שעת היציאה המוגדרת.

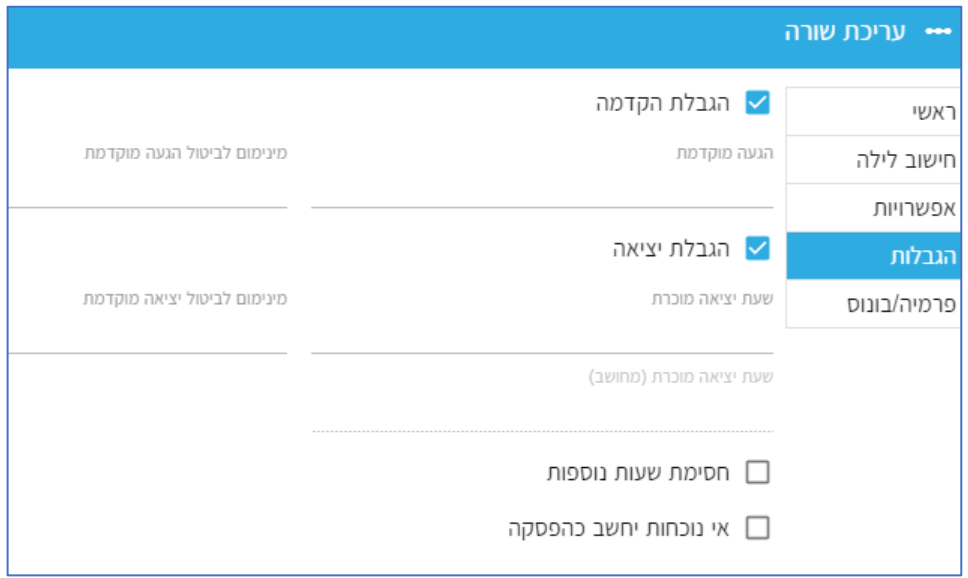

בלשונית פרמיה/בונוס ניתן להגדיר בונוס לעובדים שמשויכים להסכם זה. )הסבר מפורט על פרמיה/בונוסים במדריך נפרד(.

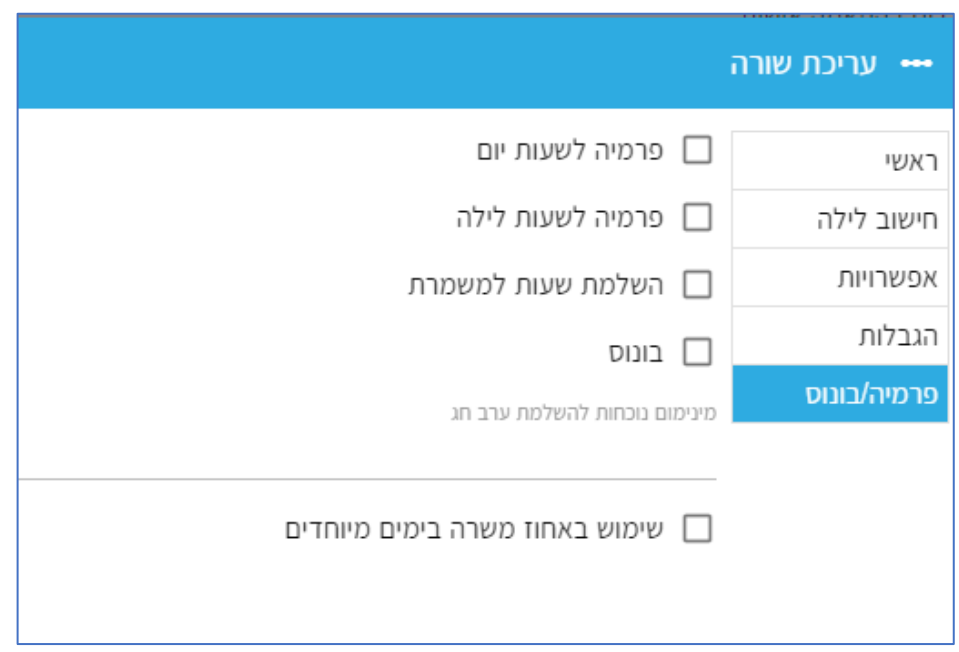

העולם החדש לניהול המשאב האנושי ✔ גמיש ● מתקדם ✔ מנוהל

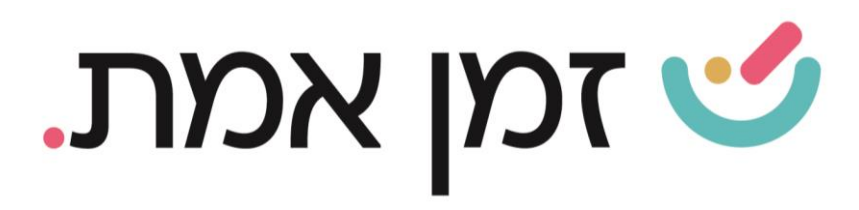

## כדי להוסיף משמרת יש ללחוץ על '<mark>הוספת שורה</mark>'.

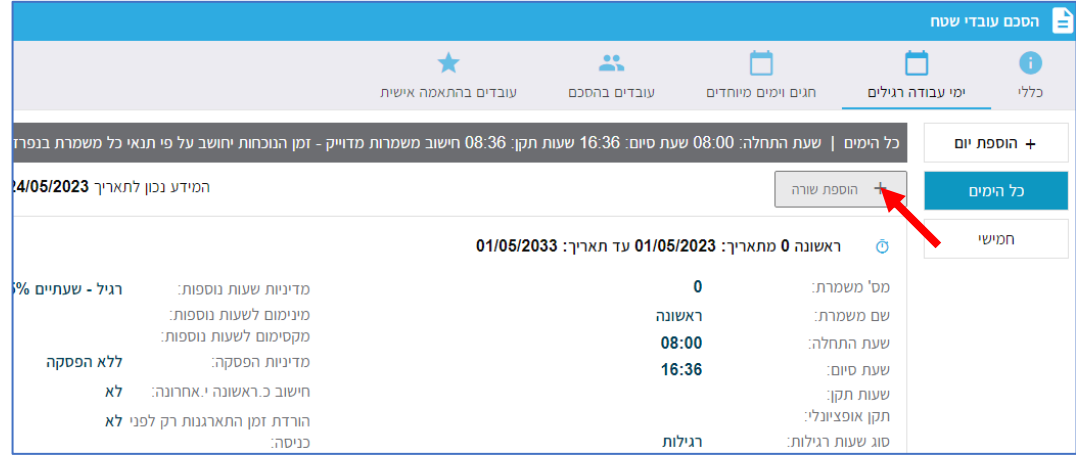

בחלונית שתיפתח יש לבחור את שם המשמרת ולהכניס את הנתונים המתאימים למשמרת זו עפ"י ההוראות שניתנו לעיל. ניתן להוסיף משמרות ללא הגבלה ע"י לחיצה על **הוספת שורה** בכל פעם.

בנוסף, יש להגדיר על ידי עיפרון העריכה בשורה האפורה העליונה בכל יום בהסכם המשמרות, האם אתם מעוניינים שהתוכנה תחשב משמרות באופן מדויק, כלומר שחלוקת שעות העבודה של העובד ישונו באופן מדויק עפ"י שעת התחלה ושעת הסיום של כל משמרת. כך באופן אוטומטי תעריף השעות ישתנו לעובד כאשר שעת המשמרת החדשה הגיעה

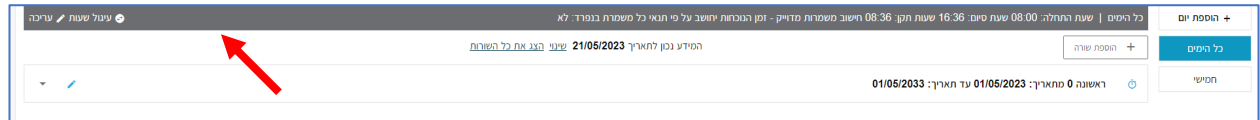

העולם החדש לניהול המשאב האנושי ✔ גמיש ● מתקדם ✔ מנוהל

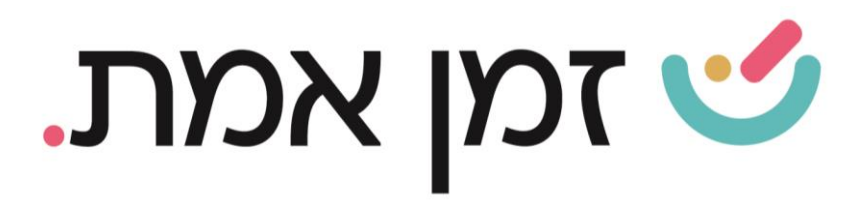

# בחלונית שתיפתח יש לסמן 'חישוב משמרות מדויק'.

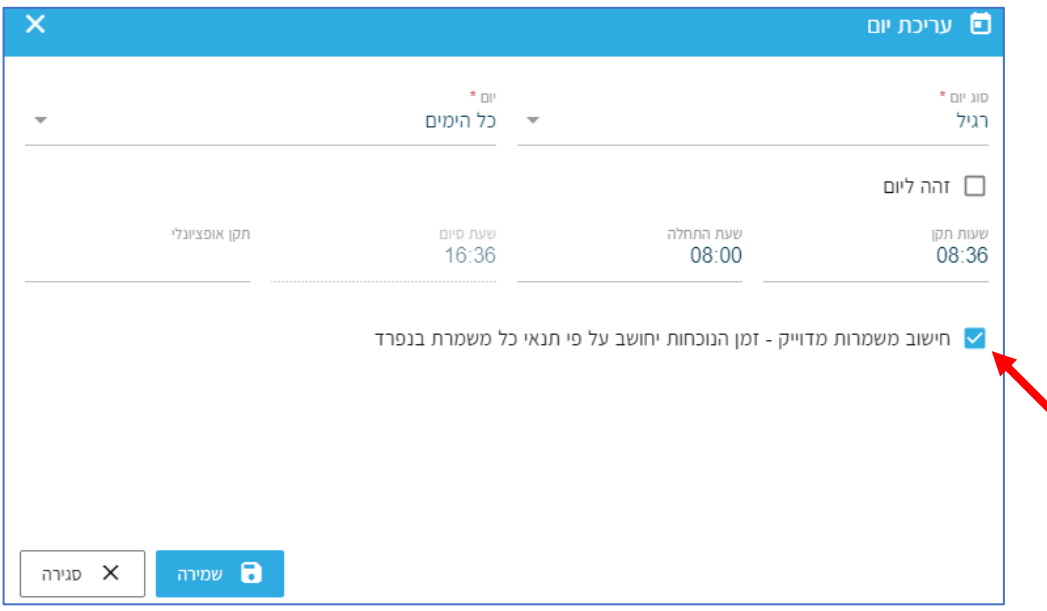

# כדי להגדיר חגים יש ללחוץ על **חגים וימים מיוחדים**:

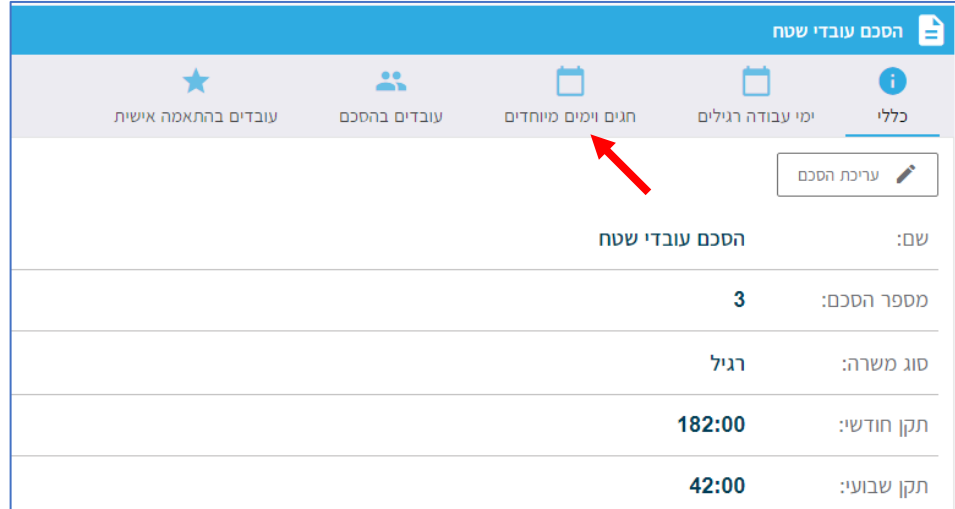

העולם החדש לניהול המשאב האנושי ✔ גמיש ● מתקדם ↓ מנוהל

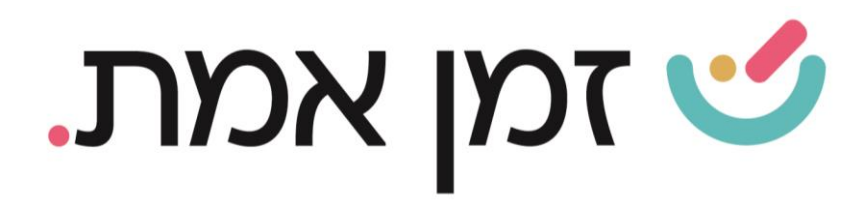

## כדי להוסיף יש ללחוץ על כפתור: הוספת יום.

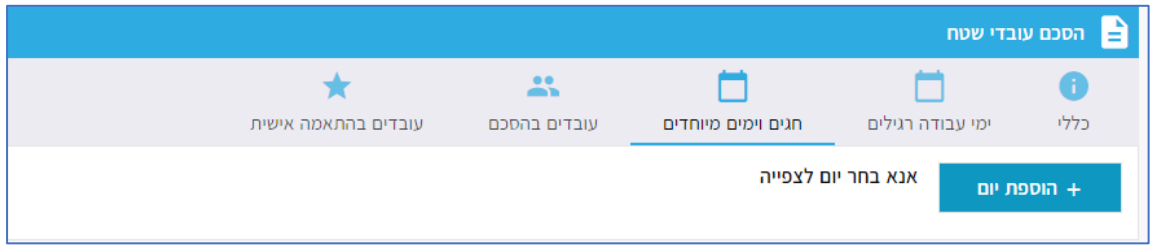

ולאחר מכן יש לבחור את החג הרצוי ולעדכן את הנתונים המתאימים ליום זה כמפורט בימים הרגילים.

העולם החדש לניהול המשאב האנושי ✔ גמיש ● מתקדם ↓ מנוהל